### Macromedia® Fireworks 4 **Quick Reference Card**

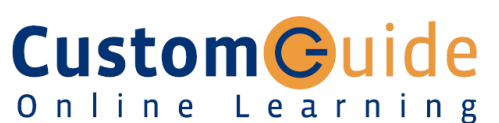

#### **Free Cheat Sheets!**

Visit: cheatsheet.customguide.com

#### **Fireworks 4 Workspace Tools Panel**

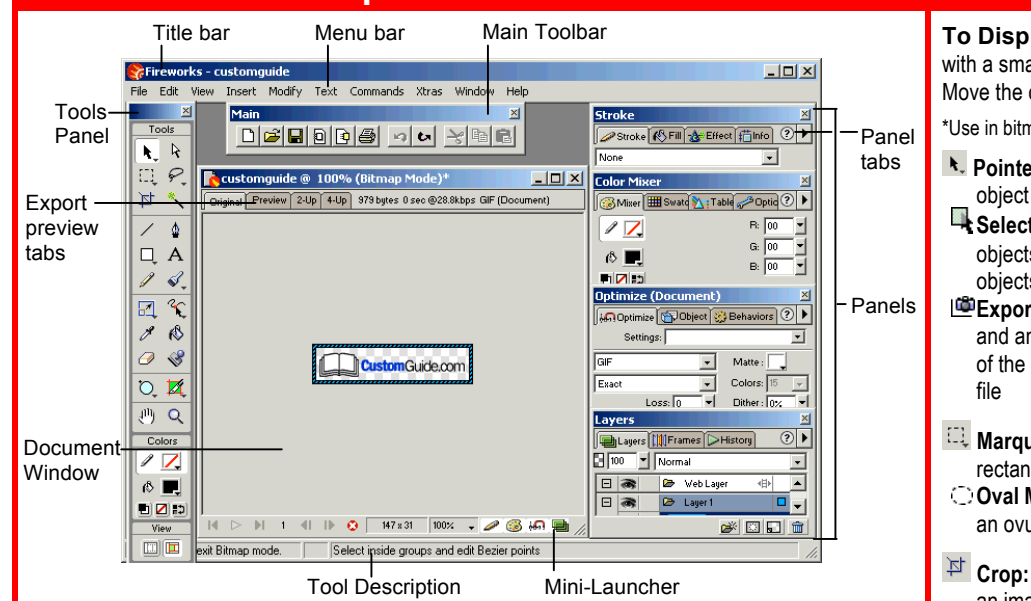

#### **Keyboard shortcuts**

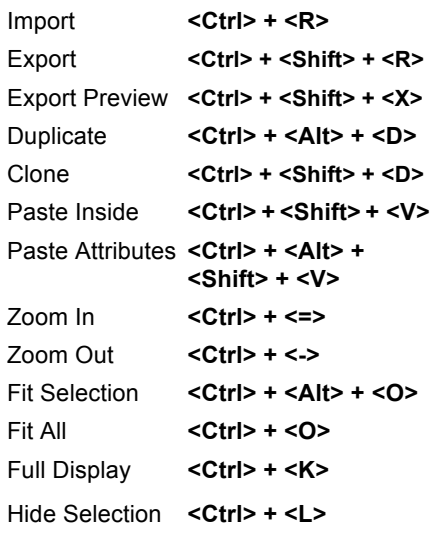

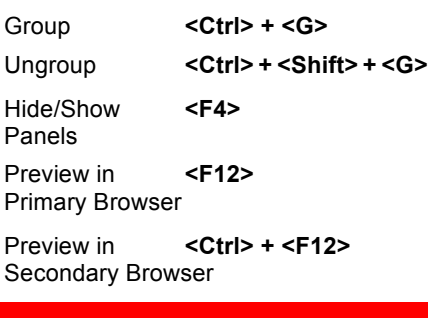

Snap to Grid **<Ctrl> + <Alt> +**

**<Shift> + <G>**

#### **Panels**

#### **Stroke Panel**

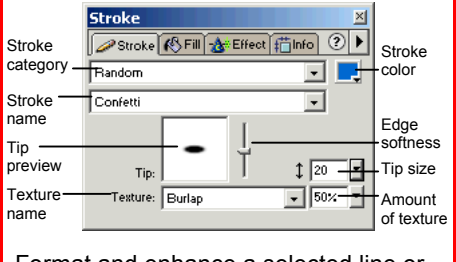

Format and enhance a selected line or object border with various stroke types, widths, and colors.

#### **Fill Panel**

**Interactive Online Learning** 

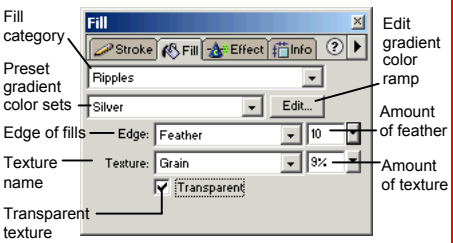

Format and enhance a selected object's fill with various fill types, colors, and textures.

#### **To Display a Tool Group:** Click and hold down a tool with a small triangle in the lower-right corner of the button. Move the cursor to select another tool from the group. \*Use in bitmap mode. \*\*Use in vector mode. **k.** Pointer: Select an entire **R** Subselection: Select object or pixel area points or objects within a Select Behind: Selects group objects behind other **Lasso**\***:** Select a objects freeform or polygon **Export Area:** Select pixel area with this tool and an area and export group of the area as its own **Polygon Lasso\* Magic Wand\*:** Select a **Marquee**\***:** Select a pixel area of similar rectangular pixel area coloring **Oval Marquee\*:** Select an ovular pixel area **Pen:** Place and connect **Crop:** Remove parts of points on the canvas to an image create an object **A** Text: Insert text in the **Line:** Draw a line document Show All **<Ctrl> + <Shift> + <L> Rectangle:** Draw a **Brush:** Paint a freeform Rulers **<Ctrl> + <Alt> + <R>** rectangle or any of the shape shapes in this tool group Show Grid <Ctrl> + <Alt> + <G> **Redraw Path\*\*:** Use **Rounded Rectangle Ellipse Polygon** the selected path's properties to redraw part **Pencil:** Draw a freeform of it Hotspot **<Ctrl> + <Shift> + <U>** shape like you would Slice <Alt> + <Shift> + <U> **Freeform\*\*:** Bend or with pencil and paper reshape vector paths **Scale\*\*:** Transform the **Reshape Area\*\*:** Distort object using this tool or pull all the path group within the reshape area **Z**Skew **n**<sup>7</sup> Distort pointer **Path Scrubber-Eyedropper:** Select an **additive:** Increase the object and lift size of a stroke the color you want to **Path Scrubber**apply to the object **subtractive:** Decrease the size of a stroke **Knife**\*\***:** Slice a path into two or more paths **Paint Bucket:** Change the color of selected **Eraser**\***:** Remove or pixels or selected object color over pixels **Rubber Stamper\*: Rectangle Hotspot:** Duplicate areas of a Apply hotspot shapes bitmap image on images with this tool group Slice\*\*: Draw a **Oval Hotspot** rectangular or polygonal **Polygon Hotspot** slice area **Polygon Slice\*\* Hand:** Click and drag to move around in the Q **Zoom:** View the document document close-up or far away © 2012 CustomGuide cheatsheet.customguide.com | Phone 888.903.2432

**CustomGuide** Online Learning  $\checkmark$  Courseware  $\checkmark$  Online Learning  $\checkmark$  Skills Assessments

#### **Panels (continued) Tables Panel**

- **To View a Panel:** Select **Window** from the menu bar and select the panel you want to view.
- **To View More Options:** Click the panel's **Options menu**.
- To Get Help: Click the <sup>?</sup> Help button for more information on the panel.

#### **Effect Panel**

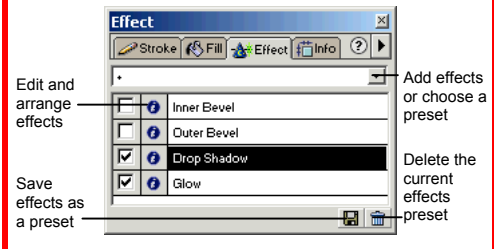

Apply an effect to a selected object, such as glow, shadow, or bevel. Edit the effects to change its properties. Or, create and use a preset collection of pre-formatted effects.

#### **Info Panel**

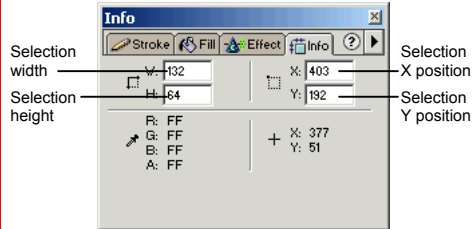

Find specific information for the selected object: size, location, and colors used in the object. Enter exact location coordinates on the canvas or enter the exact height and width of the object in pixels.

#### **Color Mixer Panel**

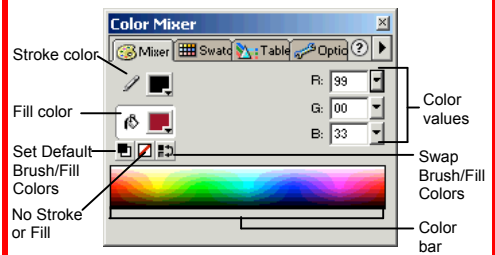

Create a new color or choose to use a different color model in your document.

#### **Swatches Panel**

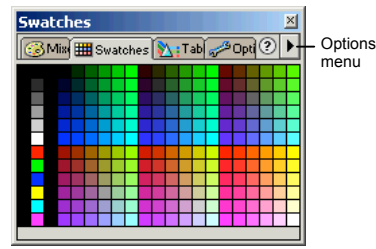

Create a new swatch to create your own color scheme or modify an existing swatch.

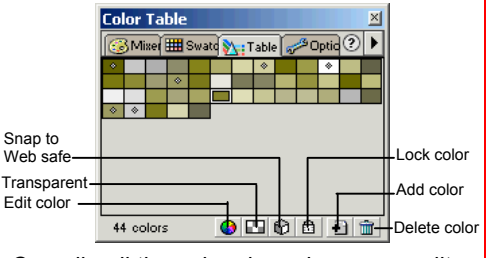

Compile all the colors in an image, or edit colors in the image.

#### **Layers Panel**

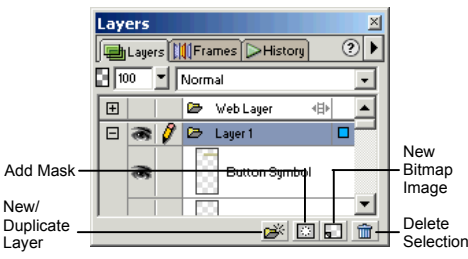

Add, delete, or edit layers, or insert objects in layers. Use layers to stack and organize objects in the image.

#### **Frames Panel**

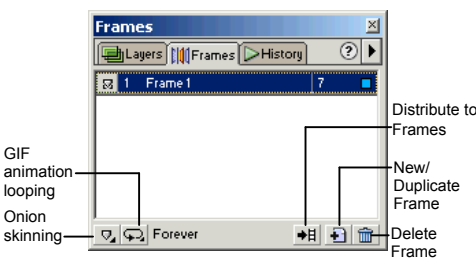

Create frames for use in animations or behaviors, such as rollover buttons.

#### **History Panel**

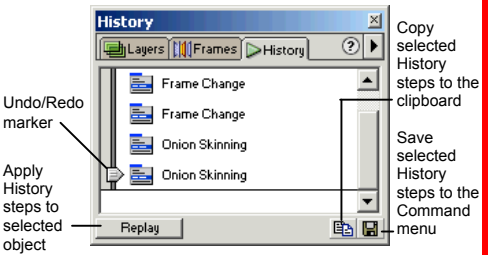

Undo or redo previous actions, or copy or save selected steps for future use.

#### **Optimize Panel**

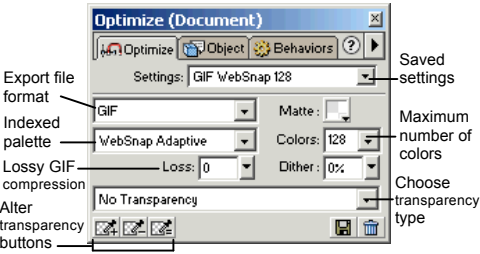

Optimize the image for the best-looking quality with the fastest download time.

#### **Object Panel**

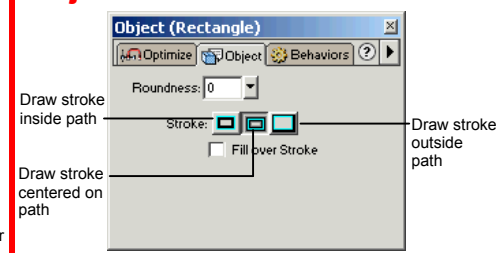

Adjust an object's properties.

#### **Behaviors Panel**

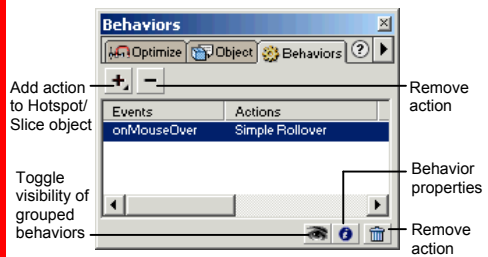

Apply animations to an object such as a rollover, swap image, or pop-up menu.

#### **Styles Panel**

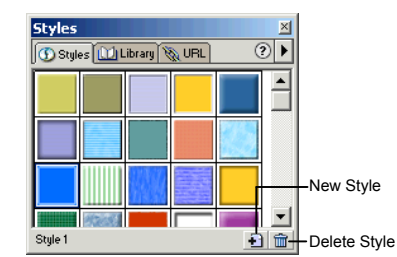

Apply a predefined style to a selected object or text.

#### **Library Panel**

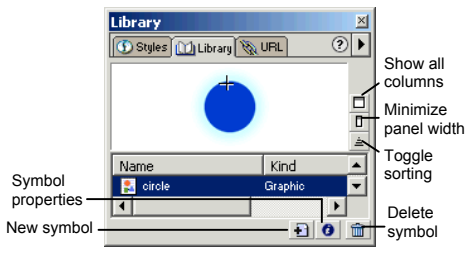

Create and add symbols to the library that you will use repeatedly in the document.

#### **Panel**

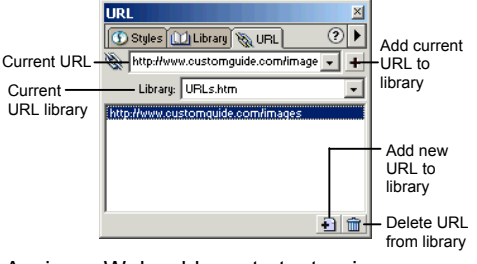

Assign a Web address to text or images. The URL panel stores the address for easy access in the future.

# **Custom**Cuide

### Get More Free Quick References!

Visit [ref.customguide.com](https://ref.customguide.com/?utm_source=qr&utm_medium=pdf&utm_campaign=qr-page3&utm_term=ref) to download.

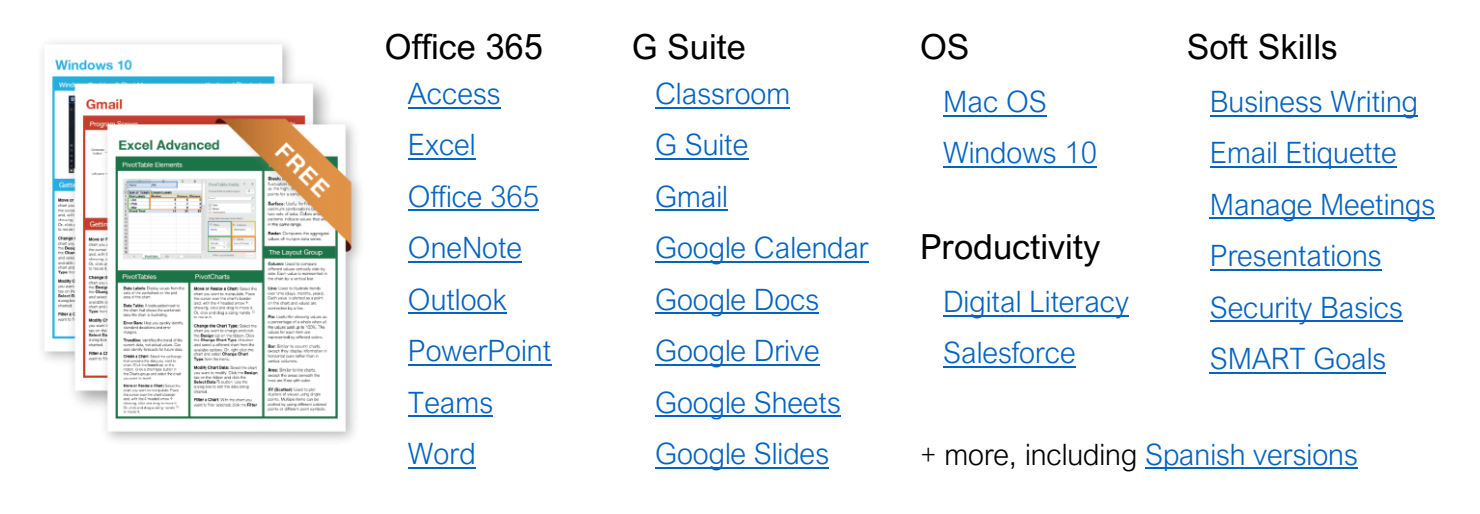

## Loved by Learners, Trusted by Trainers

Please consider our other training products!

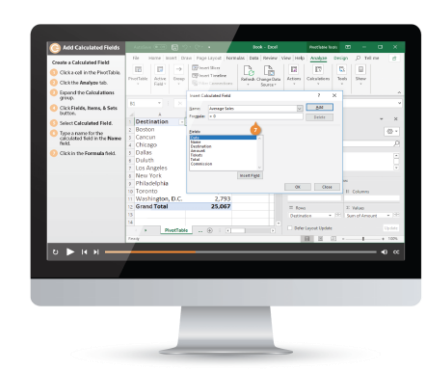

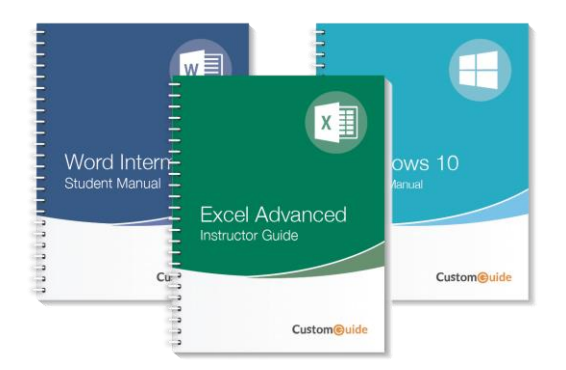

### Interactive eLearning

Get hands-on training with bite-sized tutorials that recreate the experience of using actual software. SCORM-compatible lessons.

### Customizable Courseware

Why write training materials when we've done it for you? Training manuals with unlimited printing rights!

# Over 3,000 Organizations Rely on CustomGuide

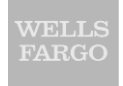

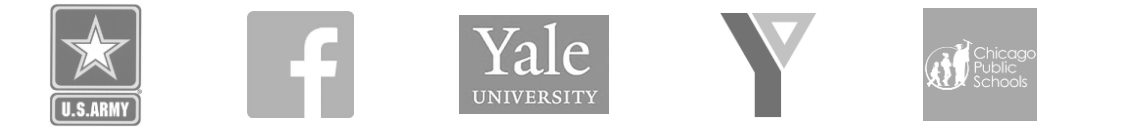

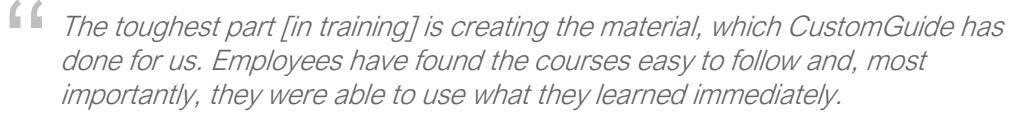

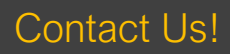

Contact Us! sales@customguide.com 612.871.5004